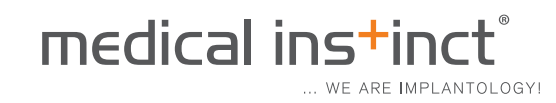

## LEITFADEN ZUM DOWNLOAD

## **SCHRITT 1:**

Den gezipten Ordner bitte in die EXOCAD-Library kopieren: (z.B. in: C:\Program Files\exocad-DentalCAD-64bit-2014-02-20\DentalCADApp\library\implant)

## **SCHRITT 2:**

Ggf. folgende Meldung mit "Abbrechen" quittieren.

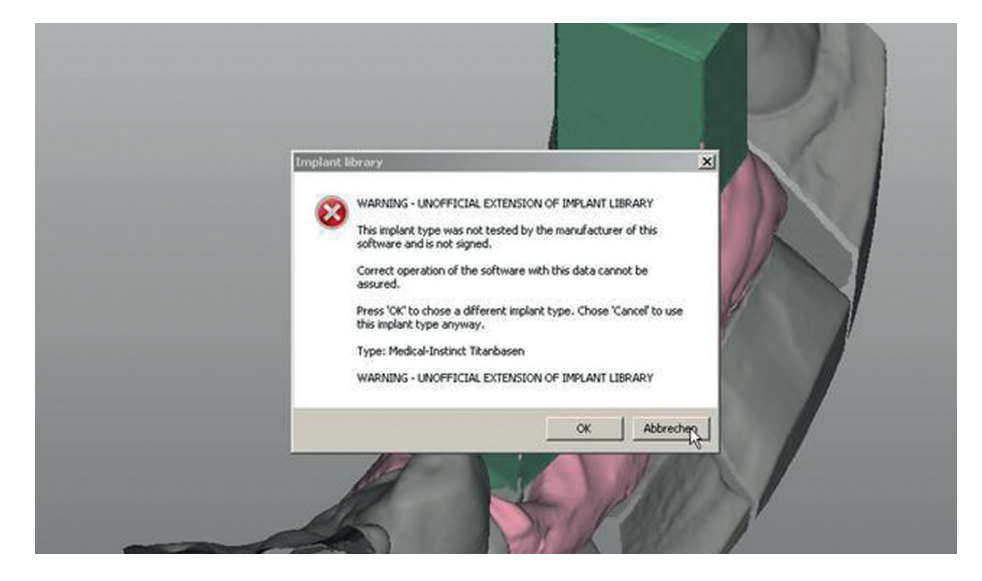

## **SCHRITT 3:**

Die nächste Meldung bitte mit "Ja" bestätigen.

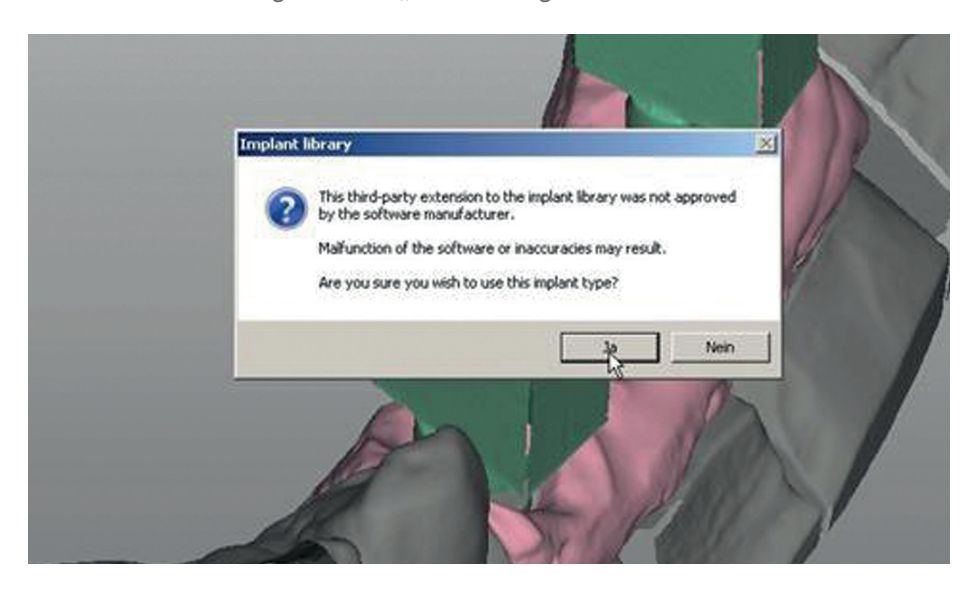